# OTAY MESA NESTOR COMMUNITY PLANNING GROUP AGENDA

Wednesday, April 12th, 2023 - 6:30 p.m.

Meeting Details: Zoom Meeting ID: 350-821-4086 Password: OMNCPG Dial In: 1-669-900-9128 US Dial In Password: 665180 <u>Meeting Link</u> Instruction on how to call into the zoom meeting at the end of the agenda

- 1. **Call to Order/Introduction of Members**: Otay Mesa Nestor Community Planning Group (OMNCPG).
- 2. **Approval of the Minutes**: The draft minutes of the March 8th OMNCPG meeting will be considered for approval.
- 3. Non-Agenda Public Comments: (2-minute limit per speaker).
- 4. San Diego Police Department Report: SDPD Officer Carlos Edington, 619-424-0412, cedington@pd.sandiego.gov
- 5. **Council District 8 Report**: Gerardo Ramirez, Council Representative, 619-236-6688, <u>GRamirezBorj@sandiego.gov</u>
- 6. **City of San Diego, Office of the Mayor**: Lucero Maganda, Community Representative, <u>LMaganda@sandiego.gov</u>
- 7. **80<sup>th</sup> District Report**: Mayra Hernandez, Field Representative, 619-338-8090, <u>mayra.hernandez@asm.ca.gov</u>
- 8. **City Planner Report**: Shannon Muldrieg, Senior Planner, 619-533-3662, <u>SLMulderig@sandiego.gov</u>
- 9. Project 1068844 1280 Picador Blvd Ste 101 Conditional Use Permit The applicant is applying for a new conditional use permit to allow the sale and dispensing of a full line of alcoholic beverages (Type 21 ABC License) for off-site consumption, in conjunction with a new convenience store with proposed daily operating hours of 9 am to 9 pm. Liliger Damaso, Liquor License Consultant, 310-975-8589, <u>lili@liquorlicenseagents.com</u>

#### 10. Sub-Committee Reports:

a. Volunteer Code Compliance, Project Review, By-Laws, and Parks and Recreation subcommittees.

- b. Election Subcommittee
  - i. Elections for Chair, Vice-Chair and Secretary.
- 11. Chair's Report: Albert Velasquez, OMNCPG Chair
- 12. Adjournment.

# **Zoom Meeting Call In Instructions**

#### Using a Computer

- 1. Open the Zoom desktop client.
- 2. Join a meeting using one of these methods:
  - Click Join a Meeting if you want to join without signing in.

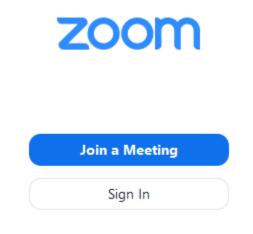

• Sign in to Zoom then click Join.

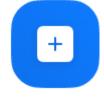

Join

- 3. Enter the <u>meeting ID</u> number and your display name.
  - If you're signed in, change your name if you don't want your <u>default name</u> to appear.

• If you're not signed in, enter a display name.

| loin a Meetir        | ng          |        |
|----------------------|-------------|--------|
| Meeting ID or Person | al Link Nam | e ~    |
| Grant MacLaren       |             |        |
| Do not connect to au | dio         |        |
| Turn off my video    |             |        |
|                      | Join        | Cancel |

4. Select if you would like to connect audio and/or video and click Join.

### Using an Iphone

- 1. Open the Zoom mobile app. If you have not downloaded the Zoom mobile app yet, you can download it from the App Store.
- 2. Join a meeting using one of these methods:

Tap Join a Meeting if you want to join without signing in.
Ill Sprint ? 6:47 PM 7 \$ 57% .

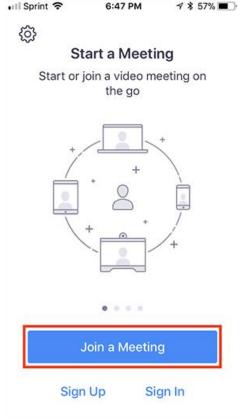

• Sign in to Zoom then tap **Join**.

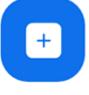

Join

- 3. Enter the <u>meeting ID</u> number and your display name.
  - If you're signed in, change your name if you don't want your <u>default name</u> to appear.
  - If you're not signed in, enter a display name.

4. Select if you would like to connect audio and/or video and select Join.

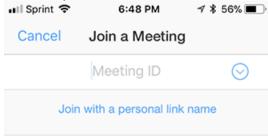

#### Molly Parker

| Join                                                                          |          |                     |  |  |  |
|-------------------------------------------------------------------------------|----------|---------------------|--|--|--|
| If you received an invitation link, tap on the link again to join the meeting |          |                     |  |  |  |
| JOIN OPTIONS                                                                  |          |                     |  |  |  |
| 1                                                                             | 2<br>^BC | 3<br>Def            |  |  |  |
| 4<br>вні                                                                      | 5<br>JKL | 6<br><sup>мно</sup> |  |  |  |
| 7<br>pqrs                                                                     | 8<br>TUV | 9<br>wxyz           |  |  |  |
|                                                                               | 0        | $\langle X \rangle$ |  |  |  |

## Using an Android Phone

- 1. Open the Zoom mobile app. If you have not downloaded the Zoom mobile app yet, you can download it from the Google Play Store.
- 2. Join a meeting using one of these methods:

• Tap Join a Meeting if you want to join without signing in.

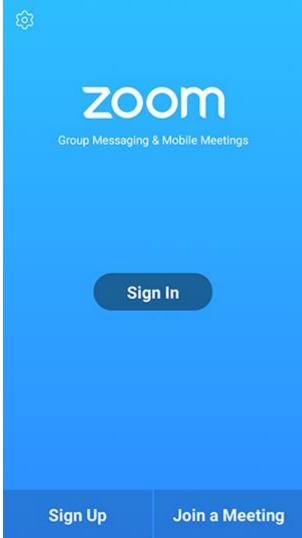

• Sign in to Zoom then tap Join.

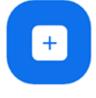

Join

- 3. Enter the meeting ID number and your display name.
  - If you're signed in, change your name if you don't want your <u>default name</u> to appear.
  - If you're not signed in, enter a display name.

4. <u>Select if you would like to connect audio and/or video and tap</u> Join Meeting.

| 4110                                                                     | ± 14         |              | <b>*</b> 99 | % 🛙 7:06 PM |  |  |  |
|--------------------------------------------------------------------------|--------------|--------------|-------------|-------------|--|--|--|
| < Join a Meeting                                                         |              |              |             |             |  |  |  |
| Meeting ID                                                               |              |              |             | $\odot$     |  |  |  |
| Join with a personal link name                                           |              |              |             |             |  |  |  |
| Molly Parker                                                             |              |              |             |             |  |  |  |
|                                                                          |              | Join Meeting |             |             |  |  |  |
| If you received an invitation link, tap on the link to join the meeting. |              |              |             |             |  |  |  |
| JOIN OPTION:<br>Don't Conn                                               | ect To Audio |              |             | 0           |  |  |  |
| Turn Off My Video                                                        |              |              |             |             |  |  |  |
|                                                                          |              |              |             |             |  |  |  |
|                                                                          |              |              |             |             |  |  |  |
|                                                                          |              |              |             |             |  |  |  |
|                                                                          |              |              |             |             |  |  |  |
|                                                                          |              |              |             |             |  |  |  |
| _                                                                        |              |              |             |             |  |  |  |
|                                                                          | 1            | 2            | 3           |             |  |  |  |
|                                                                          | 4            | 5            | 6           |             |  |  |  |
|                                                                          |              | -            |             |             |  |  |  |
|                                                                          | 7            | 8            | 9           |             |  |  |  |
|                                                                          | G            | 0            | Go          |             |  |  |  |
|                                                                          |              |              |             |             |  |  |  |